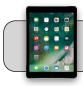

## iPad: Block a Website in Screen Time

## **Getting Started**

Once Screen Time has been setup, use the following instructions to block a website. Please use the quicksheet "iPad: Screen Time" if you need help setting up Screen Time. Note: keep in mind that this could interfere with 4J instruction!

1. Find the "Settings" App and tap it to open it:

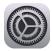

2. On the left side, find and tap "Screen Time":

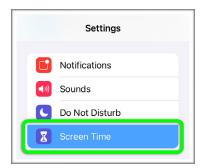

**3.** On the right side, find and tap "Content & Privacy Restrictions":

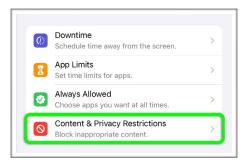

**4.** Toggle on "Content & Privacy Restrictions" so the icon shows green:

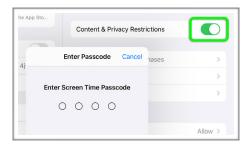

Enter your Screen Time passcode when prompted.

5. Tap on "Content Restrictions":

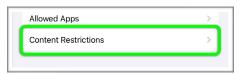

6. Tap on "Web Content":

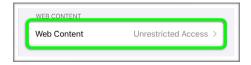

7. Tap on "Limit Adult Websites":

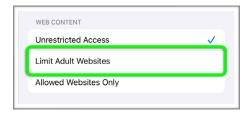

8. Under "NEVER ALLOW", tap on "Add Website":

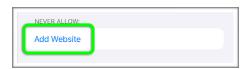

**9.** Type in the name of the website you want to restrict. For example, "www.youtube.com":

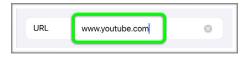

Tap the "Done" button on the on-screen keyboard.

**10.** To test it out, press the Home button to return to the home screen, find and tap on the "Safari" App:

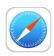

**11.** Navigate to the website you entered in step 9. You will see a "Restricted Site" message:

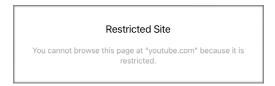

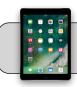

## iPad: Block a Website in Screen Time

**12.** If you would like to allow the website, tap on "Allow Website":

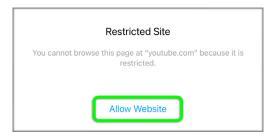

Enter your Screen Time Passcode when prompted. Keep in mind that if you allow a website, the website will be removed from "NEVER ALLOW" and added to "ALWAYS ALLOW".

- 13. If you want to change the website back to "NEVER ALLOW", you must first close the Safari App. To close Safari, double press the Home button, find the Safari screen in the list of running Apps, and swipe it up.
- **14.** Press the Home button to return to the home screen.
- **15.** Return to the "Web Content" section of Screen Time (refer to steps 1 through 6).
- **16.** Under "ALWAYS ALLOW", place your finger on the website you want to remove and swipe to the left:

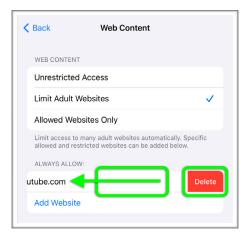

Tap on the "Delete" button.

**17.** You can then add it back to "NEVER ALLOW" by following instructions in steps 8 and 9.